# WL ERZBISTUMKÖLN

Anleitung OpenCms 8 Der Texteditor

## **Der Texteditor**

Mit dem Texteditor können Sie die Seitenbereiche Ihres Webauftrittes mit Texten und Bildern füllen.

### Allgemeine Hinweise zur Arbeit mit OpenCms 8

OpenCms ist mit jedem PC mit Internetanbindung über einen Browser aufzurufen und zu bearbeiten. Sie benötigen dazu Bearbeitungsrechte für die Webseite.

Alle Inhalte werden bei vorhandener Internetanbindung eingearbeitet, ein häufiges Speichern ist dabei anzuraten. Alle Inhalte werden online zur Verfügung gestellt und auch online gespeichert. Bilder und PDF -Dateien müssen zunächst im System in Galerien hochgeladen werden, bevor sie in der Webseite verwendet werden können.

#### Anmerkungen vorweg

Das Verhalten der einzelnen Browser im Bearbeitungsmodus ist nicht einheitlich, am besten kann man nach ein paar Anfangsschwierigkeiten mit Chrome arbeiten, Mozilla Firefox übernimmt Textformatierungen nur in Bruchstücken und im Internet Explorer 10 hat man schon Probleme bei der Darstellung des Texteditors und wird damit fast arbeitsunfähig.

Von daher empfehle ich Firefox oder Chrome, die beide weniger rumzicken.

#### Starten der Bearbeitungsansicht und des Texteditors

Nach Aufrufen der Seite gelangt man über einen Klick auf den *Direct-Edit-Schal*ter in den Bearbeitungsmodus.

Im Firefox und im Chrome kann man dann gleich loslegen, in beiden wird die Werkzeugleiste des Texteditors korrekt angezeigt, im Internet Explorer wird zunächst eine Fehlermeldung eingeblendet

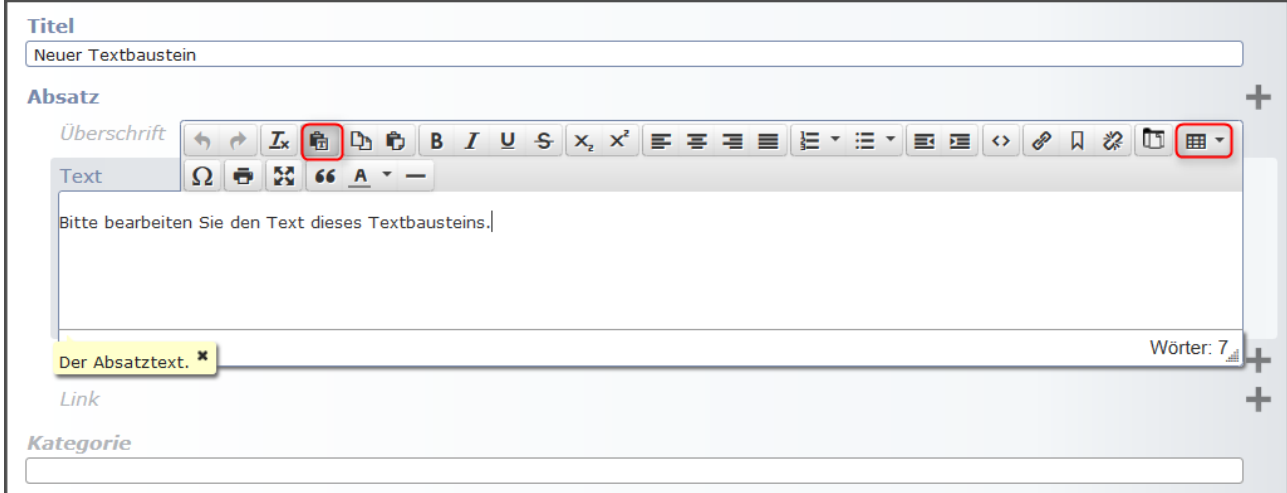

(mit den neuen Buttons vom Stand 3. Dez. 2013)

Überschrift  $\qquad \qquad \Leftrightarrow \qquad \qquad$ **ム 高 心 心 B / U S ×, ×' 三 = = = 三 = 三 ・三 ・ 三 三 ○ ∥ ∥ り ぷ 叮 囲 ・**  $\Omega$   $\overline{\Theta}$   $\overline{\Xi}$  66 A  $\overline{ }$   $-$ Text

#### Die Symbolleisten

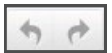

v.l.n.r.: rückgängig und wiederholen

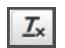

Klare Formatierung, damit können alle Formatierungen des markierten Textes gelöscht werden. Der Text wird dadurch vollständig barrierefrei.

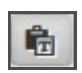

Über diesen Button kann ausgewählt werden, auf welche Art der Text eingefügt werden soll. Standardmäßig ist aktiviert: Text ohne Formatierung einfügen, durch einen Klick kann man umstellen auf Text mit Formatierung einfügen - dies bleibt dann bis zum nächsten

- Ausschneiden, Kopieren, Einfügen diese Symbole funktionieren nicht im Firefox und in ※ 凸 市 Chrome. Nutzen Sie dort die Tastaturkürzel (Strq+V für Einfügen, Strq+C für Kopieren, Strq+X für Ausschneiden.
- $I_{\perp}$   $\leq$  Textformatierungen v.l.n.r.: fett, kursiv, unterstrichen und durchgestrichen. Die Formatierungen werden auf markierte Textabschnitte angewendet und können mit einem Klick über "Klare Formatierung' wieder zurückgenommen werden.

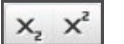

tiefer gestellt und höher gestellt (für Indizes und Zahlen)

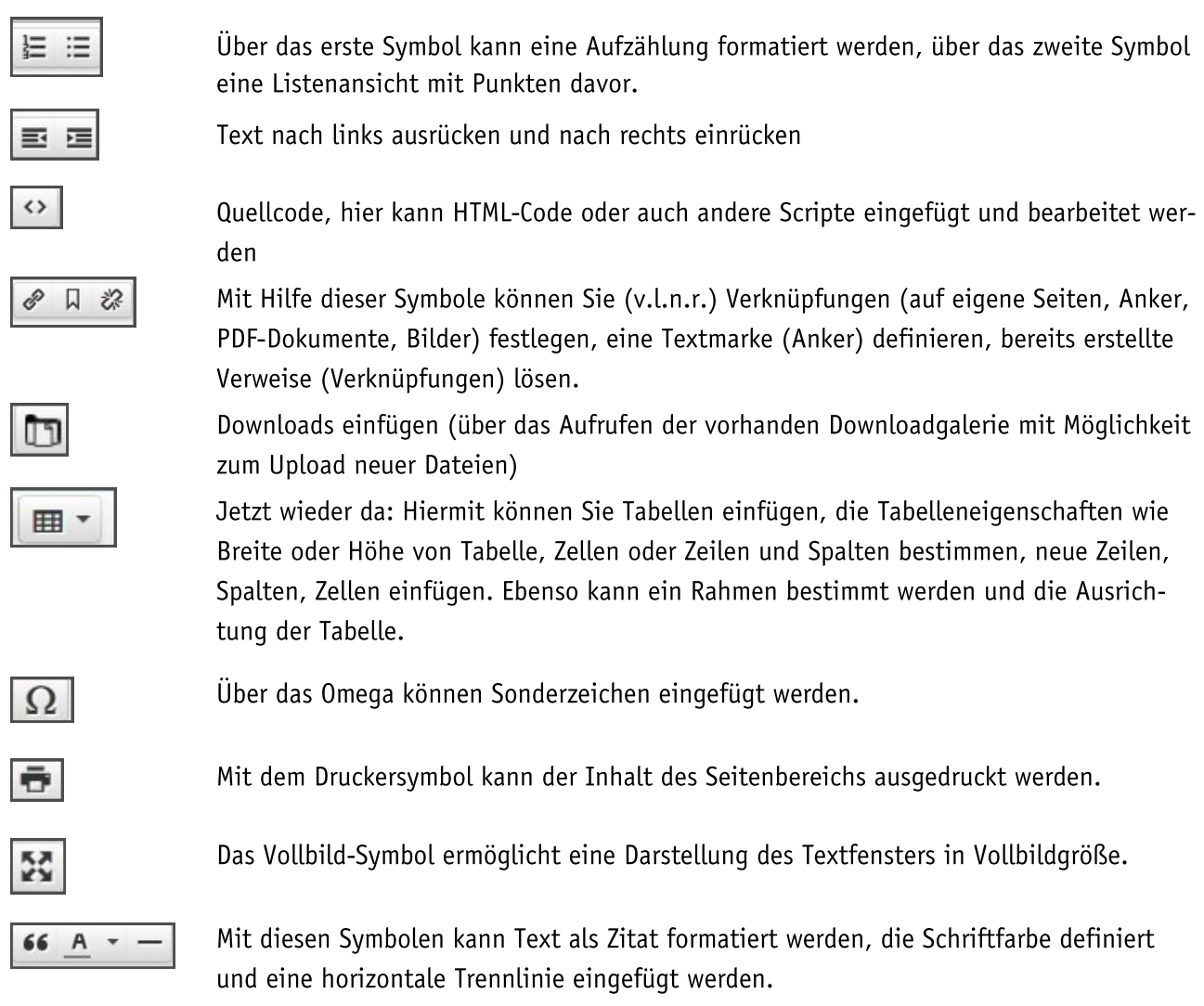

## Einfügen von Texten

Text kann über den Texteditor per Tastatur eingegeben werden oder aber in einem Textprogramm (wie z.B. Word) vorgeschrieben, dann kopiert und in die Seiten eingefügt werden.

Es ist sinnvoll, lange und komplizierte Texte in einem Textverarbeitungsprogramm vorzuschreiben. Dort stehen Ihnen anderen Wiederherstellungsmöglichkeiten bei einem versehentlichen Schließen oder Absturz zur Verfügung als im Texteditor im Internet. Zudem kann bei einem plötzlichen Internetzugangsproblem Ihr Text schnell ohne Speichern verschwunden sein. Zum Einfügen eines bereits fertigen Textes den Text in Word oder einem anderen Textverarbeitungsprogramm markieren, in die Zwischenablage kopieren (über den Kopierbutton oder über Ctrl+C) und dann

entweder über CTRL+V in den Texteditor einfügen, dabei gehen alle Formatierungen bis auf Absatzzeichen und Leerzeilen verloren.

oder den Texteinfüge-Button umstellen und den Text mit internettauglichen Formatierungen (d.h. mit Fettschrift, Überschriften, Aufzählungen etc.) in den Texteditor übernehmen. Vorsicht hierbei, zu groß gewählte Schriften sprengen dann schnell das Layout der Webseite. Dann evtl. doch die Formatierung lieber wieder zurücknehmen und im Texteditor formatieren.

Sie können den Text allerdings im Texteditor auch weiter formatieren, z.B. fett, kursiv etc. Denken Sie bitte daran, dass unterstrichene Textpassagen im Internet in der Regel für weiterführende Links genutzt werden, deshalb nutzen Sie die Unterstreichungsformatierung möglichst nicht anderweitig.

Wenn der Texteinfüge-Button auf Einfügen von formatiertem Text steht, können auch in Word erstellte und in die Zwischenablage kopierte Tabellen eingefügt werden.

Andernfalls können Sie Tabellen selbstverständlich auch über den Tabellenbutton im Texteditor neu erstellen.

## Einfügen von Downloads

Das Einfügen von Downloads geschieht im Textfeld. Über das Symbol Downloadgalerie kann man die korrekte Downloadgalerie auswählen und dort die entsprechende Datei über das Häkchen auswählen.

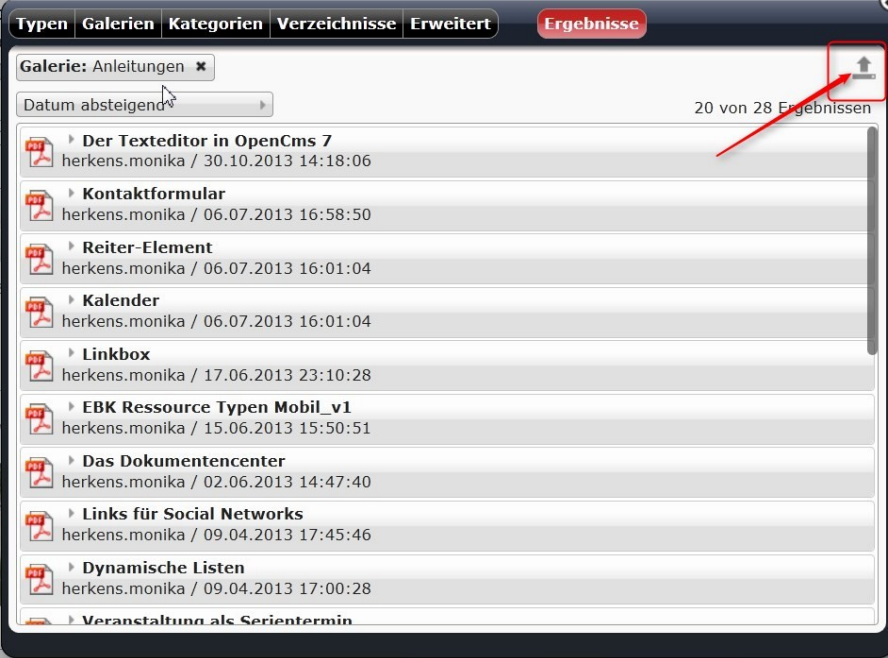

## Upload von PDF-Dateien und anderen Downloads

Auch hier wählt man zunächst die entsprechende Downloadgalerie aus, klickt auf den nach oben weisenden Pfeil in der rechten oberen Ecke des Auswahlfensters und lädt PDF-Dateien oder auch andere zum Download geeignete Dateien neu hoch. Diese kann man dann von dort für die Webseite auswählen.

### Einfügen von Bildern

Im Textbaustein wird das Bild getrennt vom Textinhalt eingefügt, da es so je nach Spaltenbreite skaliert werden kann.

Nach Klick auf das Plus vor der Bildzeile erscheint ein Auswahlfenster mit den für Sie zur Verfügung stehenden Bildergalerien. Sie können dort eine Bildergalerie auswählen und in diese auch neue Bilder hochladen.

Die Bildergalerien selbst werden im OpenCms-Workplace verwaltet, dort können auch neue Bildergalerien erstellt oder die Titel von vorhandenen Bildergalerien verändert werden. Sinnvoll sind hier sprechende Titel (Mitarbeiter, Kirche, Pfarrfest etc.), sodass die Suche nach Bildern schneller vonstatten gehen kann.

Durch einen Klick auf die Lupe am Ende der Titelzeile der Bildergalerie gelangen Sie zur Bilderauswahl.

Sie können nun die Bildeigenschaften über das Menüsymbol aufrufen (dort kann man z.B. auch das Bild - d.h. sowohl Titel wie auch Dateinamen - umbenennen, löschen, durch ein anderes Bild ersetzen), Sie können über das Häkchen das Bild auswählen und übernehmen oder über die Lupenfunktion zunächst das

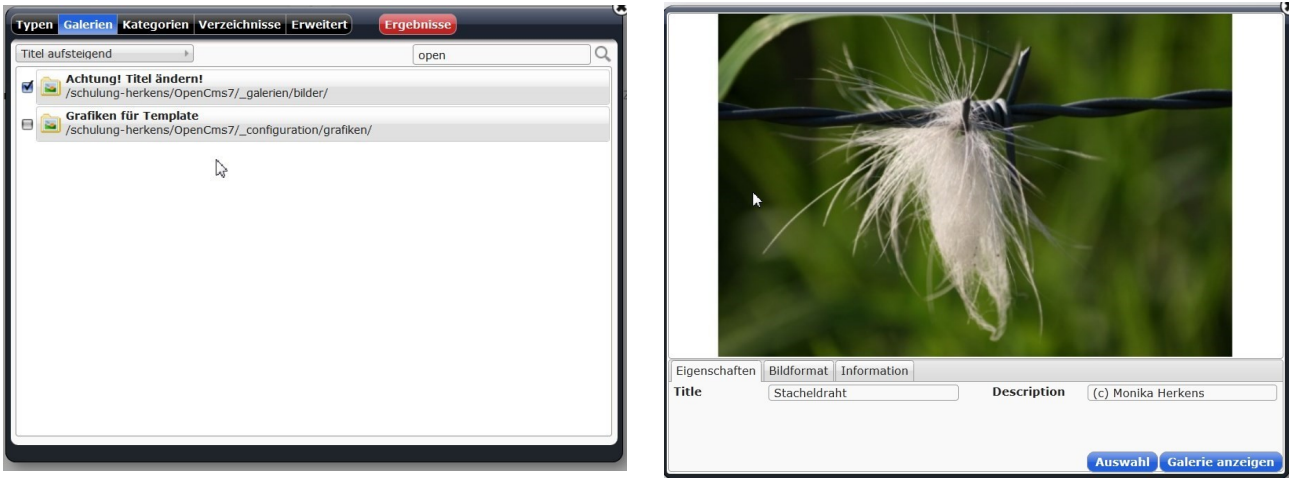

Bild mit allen Einstellungen anschauen. Bei der letzten Auswahl kann man auch einen Bildausschnitt bestimmen, der an dieser Stelle verwendet werden soll.

Dazu kann ein freier Ausschnitt gewählt werden, aber auch ein Ausschnitt, dem man bereits vorgegebene Maße zugrundelegt (z.B. für eine bestimmte Verwendung des Bildes wie beim Teaser). Dazu stellt man das Format auf *benutzerdefiniertes Format'* und gibt die entsprechenden Werte in die Felder für Breite und Höhe ein - hier kann auch das Verhältnis aufgehoben werden, wenn man das Schloss löst. Geht man nun auf Ausschneiden, kann man im Bild mit der Maus (linke Taste) einen entsprechenden Ausschnitt auswählen, der proportional den von Ihnen vorgegebenen Werten entspricht. Über, ok' kann dieser Ausschnitt nun übernommen werden.

#### Hochladen von Bildern

Ist jedoch das Bild, das Sie einstellen wollen, noch gar nicht in der Bildergalerie, müssen Sie es zunächst hochladen.

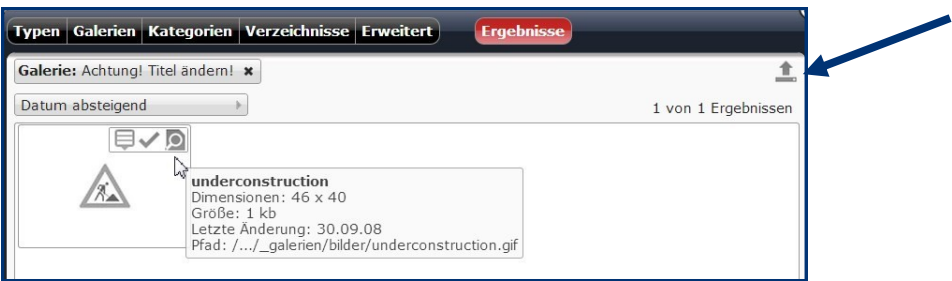

Klicken Sie dazu auf den nach oben weisenden Pfeil in der oberen rechten Ecke in der Bilderansicht. Bitte verkleinern Sie die Bilder vor dem Hochladen auf eine Größe von 800 x 600 bzw. bei hochformatigen Bildern auf 600 x 800 Pixel. Zu große Bilder können auf der Webseite nicht korrekt angezeigt werden.

Es werden nun in einem Auswahlfenster die Ordner Ihres Computers angezeigt; dort können Sie den Ordner mit den hochzuladenden Bildern auswählen. Wählen Sie eines oder mit gedrückter Strg-Taste mehrere Bilder zum Upload aus. Nach dem Uploadvorgang können Sie über das Fenster "Eigenschaften" Titel und Beschreibung der Bilder definieren.

Aus diesen hochgeladenen Bildern können Sie nun auswählen.

Wenn die Bilder in eine neu zu erstellende Bildergalerie hochgeladen werden sollen, wird diese zunächst im Workplace als erweitertes Verzeichnis, Bildergalerienordner angelegt.

#### Ansprechpartner bei Fragen und Problemen

Bei technischen Fragen - siehe auch http://schulung.erzbistum-koeln.de/hilfe/

#### OpenCms-Support

Telefon: 0221 1642-3928 E-Mail: [support@erzbistum-koeln.de](file:///E:/Dropbox/01%20Erzbistum%20Köln%20Redaktionsleitfaden/Redaktionsleitfaden%20zur%20Freigabe/support@erzbistum-koeln.de)

Wolfgang Koch-Tien, Internetadministration

Telefon: 0221 1642-3131 Telefax: 0221 1642-3344 Mobil: 01520 1642-080 E-Mail: [wolfgang.koch-tien@erzbistum-koeln.de](mailto:wolfgang.koch-tien@erzbistum-koeln.de)

#### Bei Fragen zu den Anleitungen:

**Monika Herkens** E-Mail: [mail@monika-herkens.de](mailto:mail@monika-herkens.de?subject=Fragen%20zu%20Anleitung) 

#### Bei Schulungsanfragen

Ralf Diessner, Referat Kommunikation

Fon: 0221/1642-3407

Fax: 0221/1642-3344

E-Mail: [ralf.diessner@erzbistum-koeln.de](mailto:ralf.diessner@erzbistum-koeln.de)